### **Geraete auslesen**

#### **Gültig für**

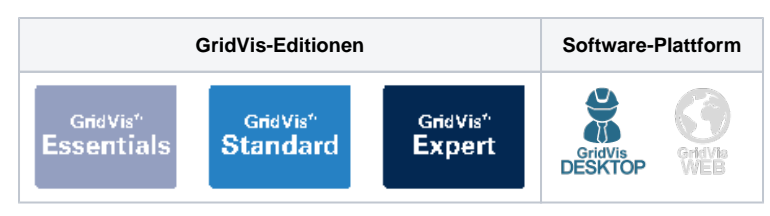

### TUTORIAL

- 1. Öffnen Sie im Projektbaum den Eintrag **Geräte**. Dieser befindet sich in der linken Menüleiste der GridVis®-Anwendung.
- 2. Führen Sie einen Doppelklick auf den Eintrag **Nach Gerätetyp**  aus.
- 3. Es öffnet sich das **Übersichtsfenster** der Geräte. Hier sehen Sie alle Geräte, die dem Projekt hinzugefügt wurden.
- 4. Wählen Sie mithilfe der Auswahlkästchen die Geräte aus, die Sie auslesen möchten.
- 5. Klicken Sie auf die Schaltfläche **Auslesen**.

Bitte beachten Sie, dass der Vorgang einige Minuten dauern kann. Der Fortschritt wird am unteren Rand der GridVis® dargestellt.

## **Geräte automatisch auslesen**

Die Messdaten Ihrer Geräte können auch automatisch zu einem bestimmten Zeitpunkt ausgelesen werden. Um ein automatisches Auslesen einzurichten, gehen Sie wie folgt vor:

- 1. Öffnen Sie im Projektbaum den Eintrag **Geräte**. Dieser befindet sich in der linken Menüleiste der GridVis®-Anwendung.
- 2. Führen Sie einen Doppelklick auf den Eintrag **Nach Gerätetyp**  aus.
- 3. Es öffnet sich das **Übersichtsfenster** der Geräte. Hier sehen Sie alle Geräte, die dem Projekt hinzugefügt wurden.
- 4. Wählen Sie über die Kontrollkästchen die Geräte aus, für die Sie das automatische Auslesen konfigurieren möchten.
- 5. Klicken Sie auf die Schaltfläche **Auto-Download**.
- 6. Wählen Sie einen Zeitplan für das automatische Auslesen aus und klicken Sie abschließend auf die Schaltfläche **OK**. Im Bereich **[Zeitplanung](https://wiki.janitza.de/display/GVOH/Zeitplanung)** können Sie die Zeitpläne bearbeiten und eigene hinzufügen.

# 000000 18 hps<br>18 hotel<br>18 hees<br>18 met

### Info

Das automatische Auslesen kann auch durch einen Rechtsklick auf das Gerät im Projektbaum konfiguriert werden.

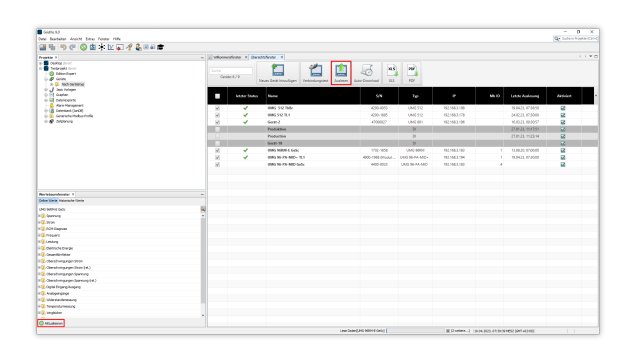

Info